### How to Use the Change Request Tab

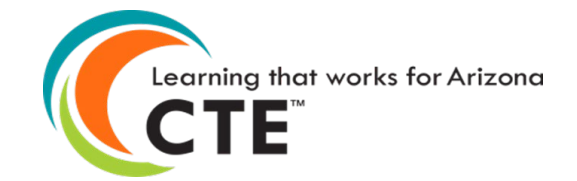

# Change Request Tab The Change Request Tab is available

to electronically request items relating to the Career and Technical Education's Technical Skills Assessments

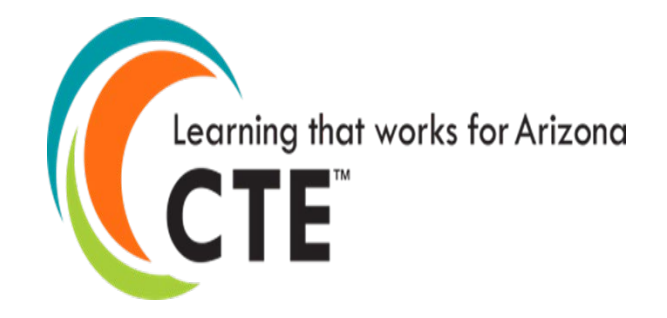

Arizona Department of Education/Career and Technical Education/Technical Skills Assessments SY2021-2022

Go to the ADEConnect Portal at <https://adeconnect.azed.gov/> and click on "CTE Technical Skills Assessments" and select the **"Change Request tab."**

#### **CLICK**

Click on the "Create New Request" link; Change Request pop-up screen will appear.

#### **CHOOSE**

Click the dropdown menu and choose the Request Type, i.e., Delete Assessment, Delete Registration, Reprint Certificate, and Other. Selecting Delete Assessment will delete only the assessment; Selecting Delete Registration will delete only the registration.

#### **ENTER / CLICK**

Enter the Student Unique ID (SAIS ID); Click on the "Search" button (Change Request screen updates).

#### **VERIFY**

- a. Verify grayed-out Request Type and Student Unique ID.
- b. Information is displayed below the green bar.
- c. Click in the box located at beginning of student row.
- d. In the Justification box, type in reason for request (i.e., student's IEP allows retesting, registered for incorrect assessment, etc.).
- e. Click "Submit Request" button.
- f. You will be returned to the Change Request Management screen.
- g. Click on "View" by student name to see the pending change.

#### **APPROVAL / REJECT**

Your Change Request will be reviewed by ADE/CTE's Assessment Program Specialist, and you will receive a notification email when it's approved / rejected

**VIDEO**

VIDEO: [How to Use the Change Request Tab](https://www.azed.gov/sites/default/files/2020/09/HowtoUsetheChangeRequestTab.mp4) is currently being updated to reflect the new version of ADEConnect..

## Change Request

Arizona Department of Education/Career and Technical Education/Technical Skills Assessments SY2021-202

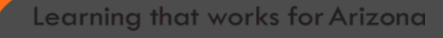

CTE **Technical** Skills Assessments User Guide

This guide will answer most of your questions:

[CTE Technical Skills Assessments](https://cms.azed.gov/home/GetDocumentFile?id=5d5c37011dcb250d5caaf75c)  User Guide

If you have additional questions, please call the assessment helpline at 602-542-5452 or send an email to: [CTEAssessmentHelp@azed.gov](mailto:CTEAssessmentHelp@azed.gov)

> Arizona Department of Education/Career and Technical Education/Technical Skills Assessments SY2021-2022

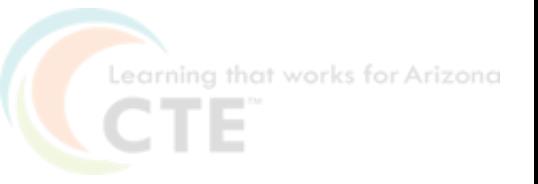